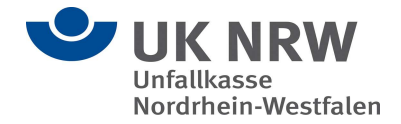

# Leitfaden zur Nutzung von "Sicherer Datenaustausch mit Cryptshare"

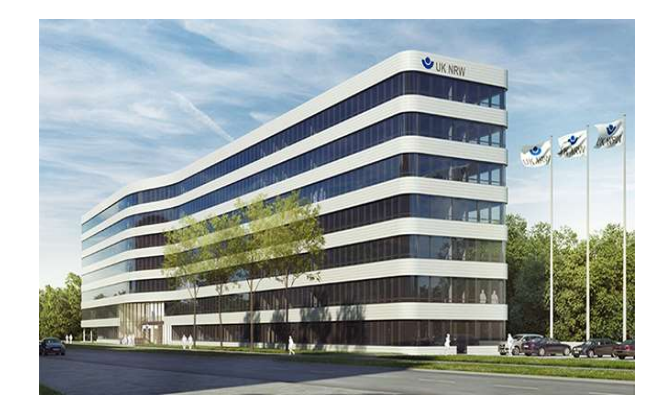

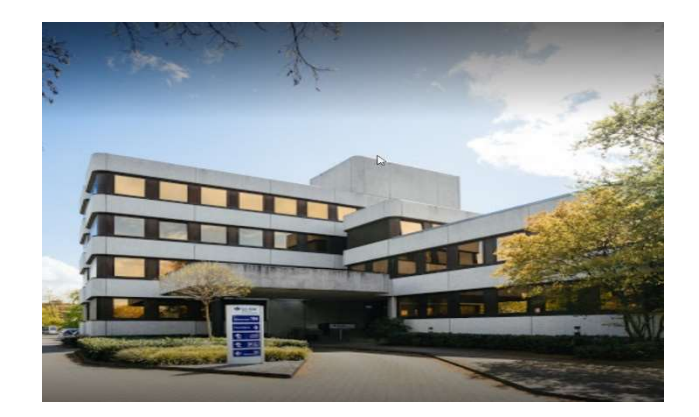

## Zum sicheren Versenden von Dateien und Nachrichten für

## externe Ansprechpartner

Version 1.2

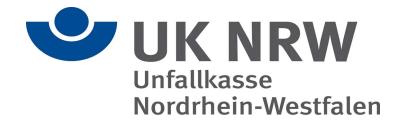

## **Einleitung**

Die Anwendung Cryptshare zum "Sicheren Datenaustausch" ermöglicht den einfachen und sicheren Austausch vertraulicher Informationen durch die verschlüsselte Ablage von Dateien und Nachrichten auf der bereitgestellten Cloudumgebung (Cryptshare) der Unfallkasse NRW. Diese Dateien können mit einem Kennwort von einem beliebigen Empfänger abgerufen werden. Das Cloudsystem informiert Empfänger und Absender über die Vorgänge auf dem System.

Mit der Cryptshare Cloudumgebung der Unfallkasse NRW können Externe eine verschlüsselte E-Mail Nachricht (bis 2GB) an Mitarbeiterinnen und Mitarbeiter der Unfallkasse NRW versenden.

#### Supportmöglichkeiten für externe Ansprechpartner bei Fragen zu Cryptshare:

Herr Andreas Gansler (IT Koordinator Unfallkasse NRW)

Tel. 0251-2102-3534

a.gansler@unfallkasse-nrw.de

Herr Ulrich Voß (IT Koordinator Unfallkasse NRW)

Tel. 0251-2102-3225

u.voss@unfallkasse-nrw.de

oder unter it-koordinatoren@unfallkasse-nrw.de

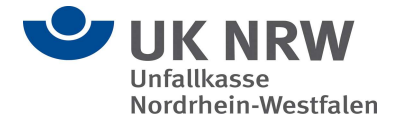

### Ablauf bei der Bereitstellung von Dateien in der Cryptshare Cloud

Bitte geben Sie die Cloudadresse der Cryptshare Umgebung der Unfallkasse NRW in Ihren Browser ein, um eine verschlüsselte E-Mail an eine Mitarbeiterin oder einen Mitarbeiter der Unfallkasse NRW zu versenden:

https://cryptshare-unfallkasse-nrw.de

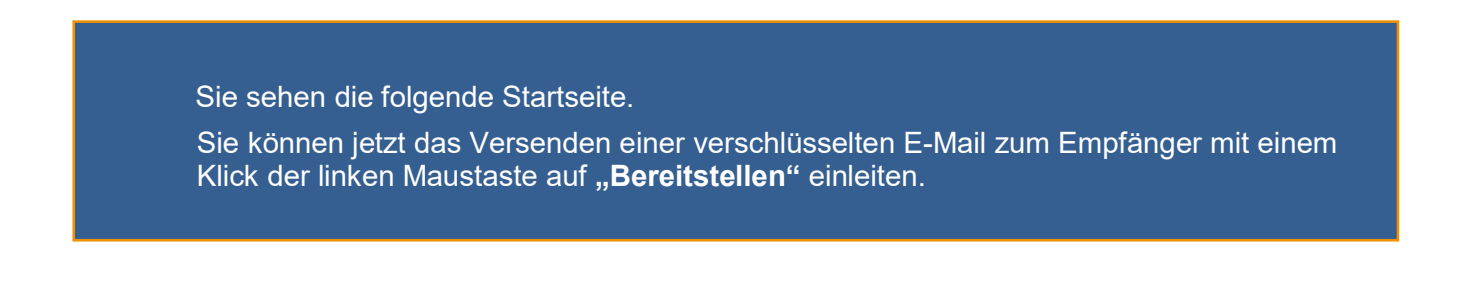

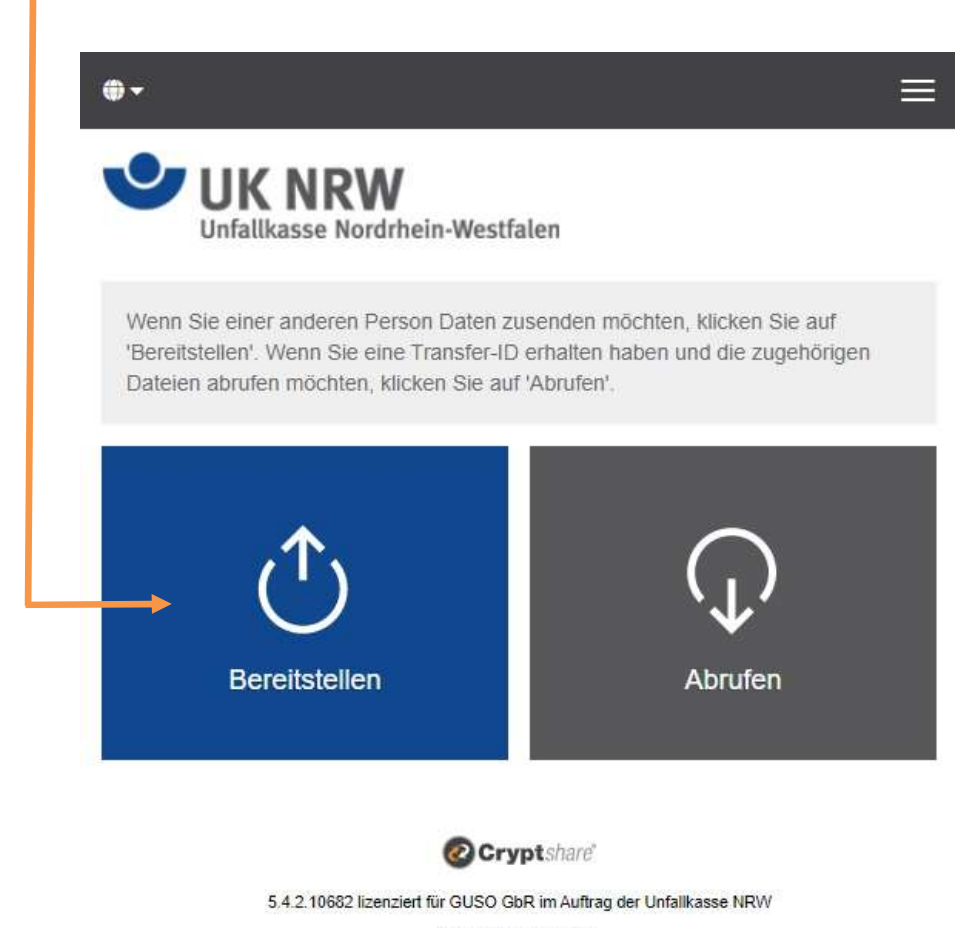

2023 Cryptshare AG

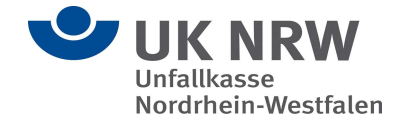

Bitte klicken Sie mit der linken Maustaste auf den kleinen Pfeil nach unten, um sich mit Ihren Kontaktdaten als Versender einzurichten.

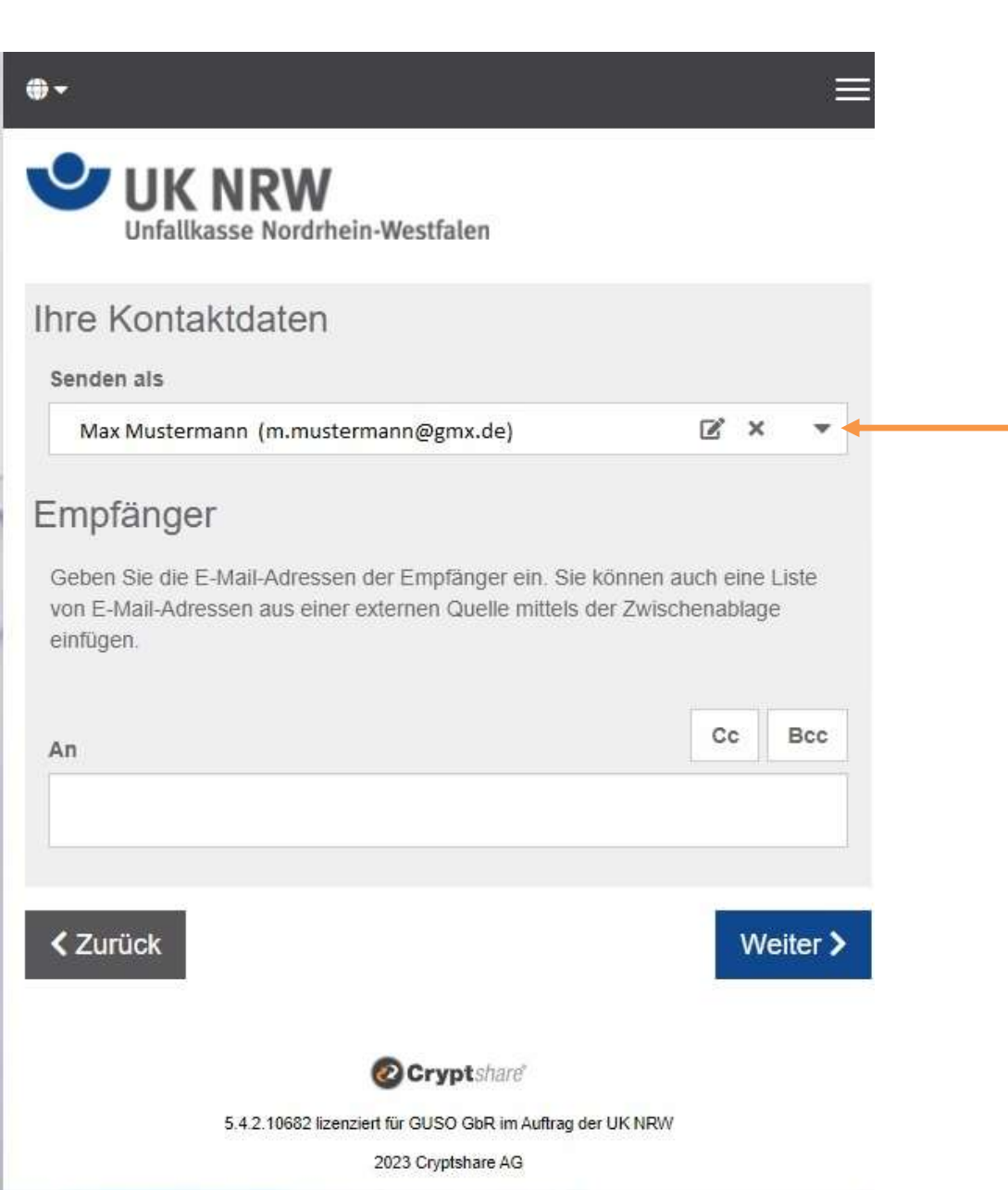

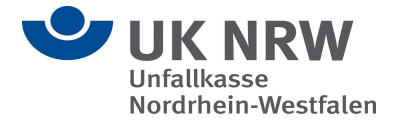

**Sollten Sie Cryptshare bislang noch nicht genutzt haben, werden Sie jetzt aufgefordert,** sich selbst als neuer Benutzer anzulegen.

Bitte mit einem linken Mausklick "Neuen Benutzer anlegen" auswählen.

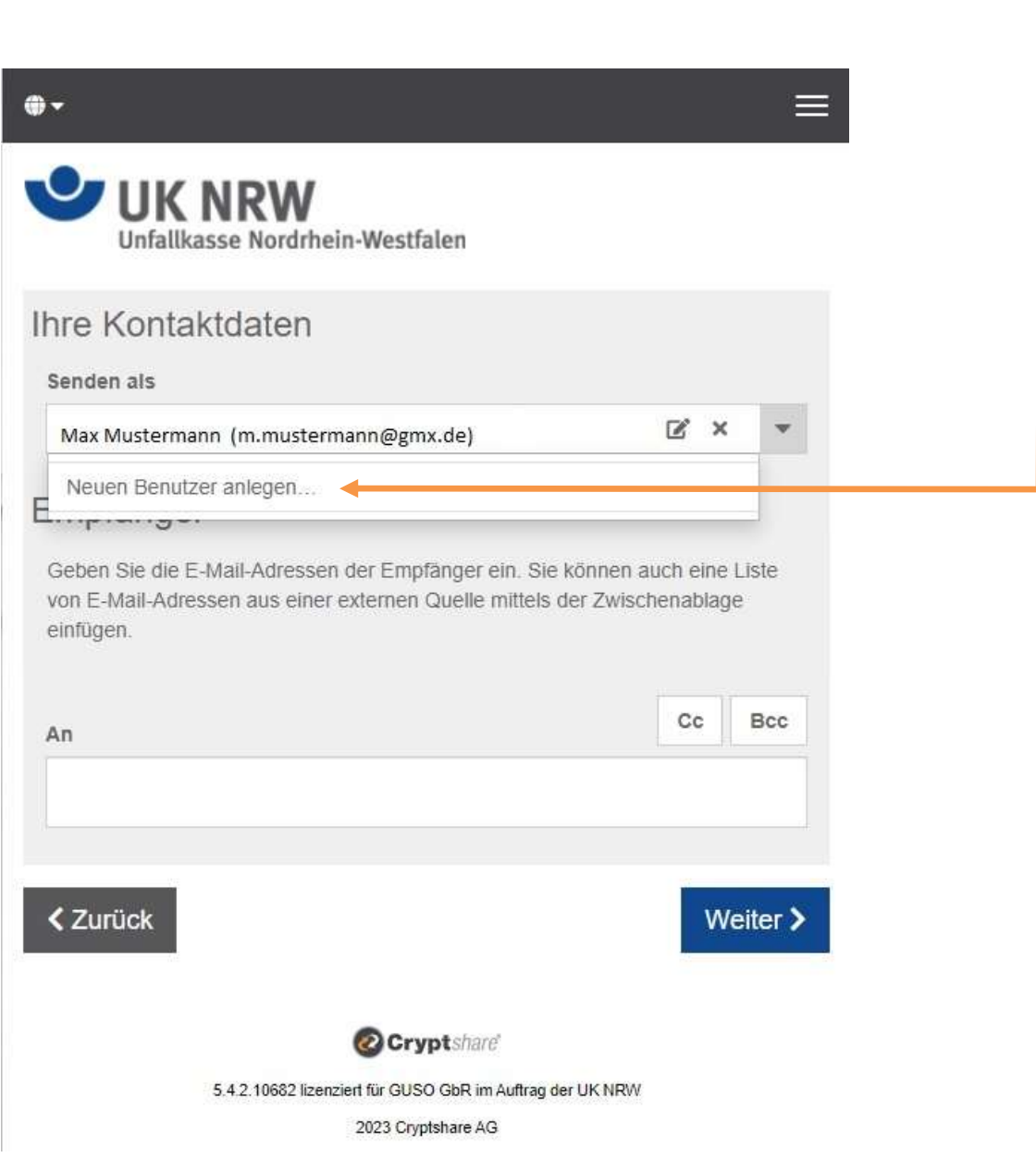

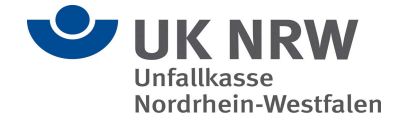

 Bitte tragen Sie jetzt in der Eingabemaske Ihre Kontaktdaten ein und klicken Sie danach mit der linken Maustaste auf "Weiter".

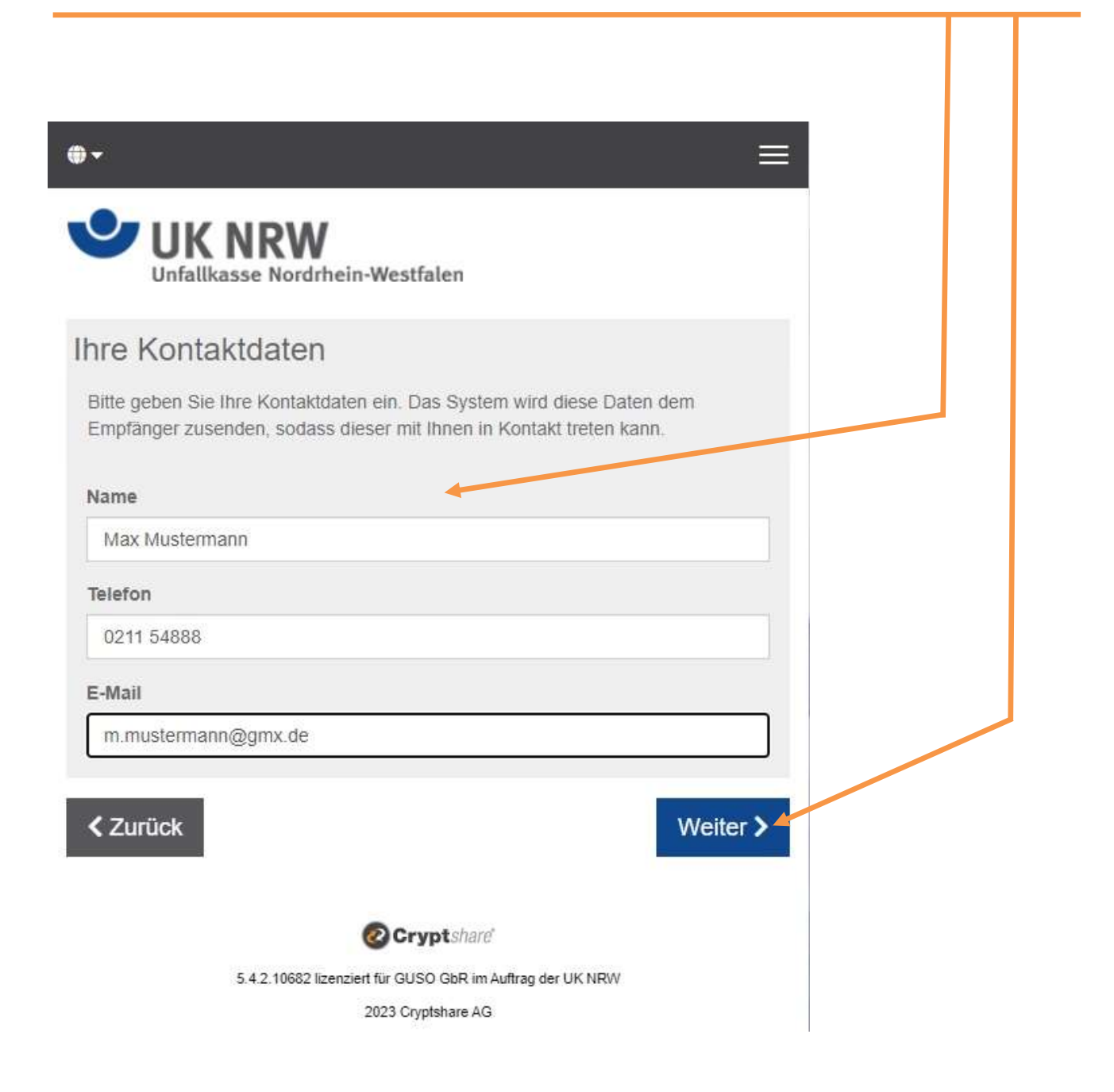

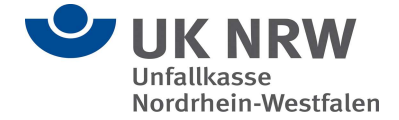

Bei der ersten Nutzung des Unfallkasse NRW-Cryptshare-Systems wird sichergestellt, dass Sie Zugriff auf die angegebene E-Mail-Adresse haben.

Eine erneute Verifizierung ist erforderlich, wenn der vom Administrator vorgegebene "Gültigkeitszeitraum bei Inaktivität" (standardmäßig 30 Tage) bzw. der "maximale Gültigkeitszeitraum" (standardmäßig 365 Tage) überschritten wird oder wenn Sie erstmals eine neue E-Mail-Adresse verwenden möchten.

Sie erhalten für die Verifizierung einen Code per E-Mail. Geben Sie den Code bitte hier ein.

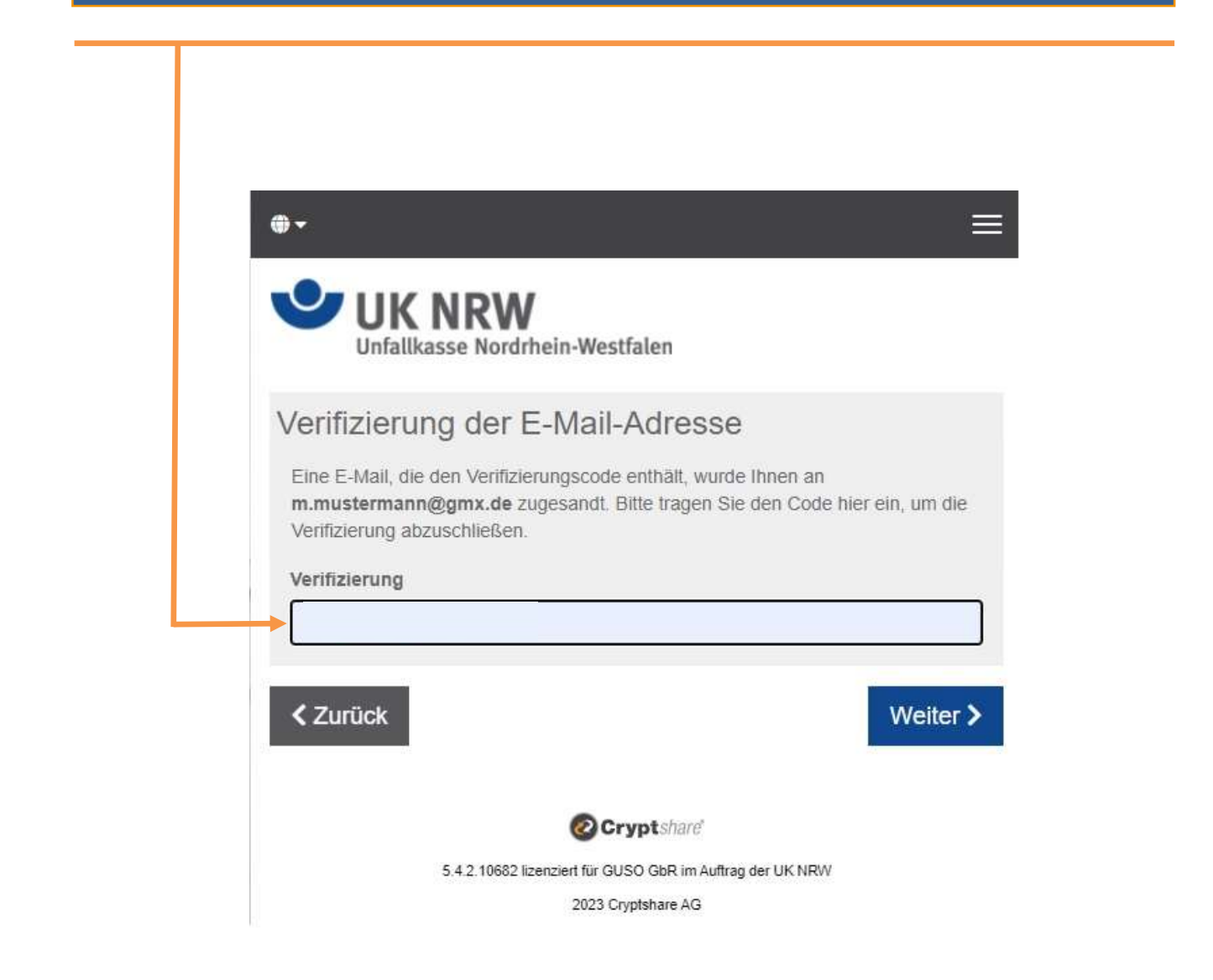

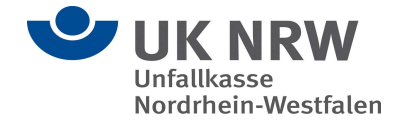

#### Der Inhalt Ihrer Verifizierungs-E-Mail in Ihrem E-Mail-Postfach sollte jetzt einen Verifizierungscode anzeigen.

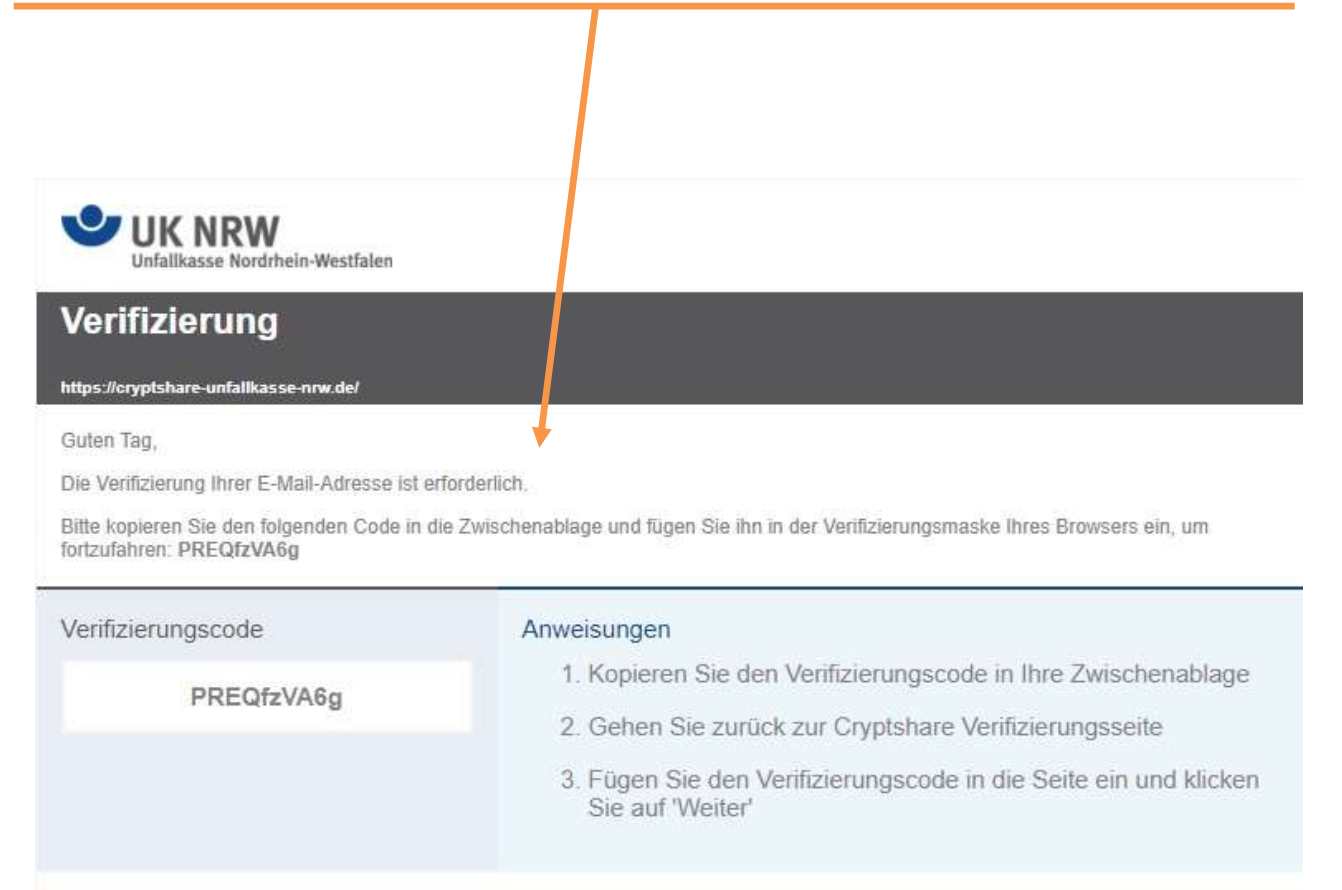

Für weitere Informationen klicken Sie bitte diesen Link: Cryptshare Dokumentation

Diese Nachricht wurde automatisch erzeugt.

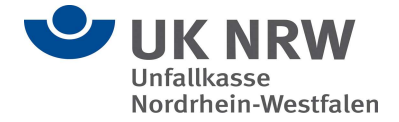

 Wenn Sie den Verifizierungscode eingegeben haben, dann klicken Sie bitte mit der linken Maustaste auf den Reiter "Weiter".

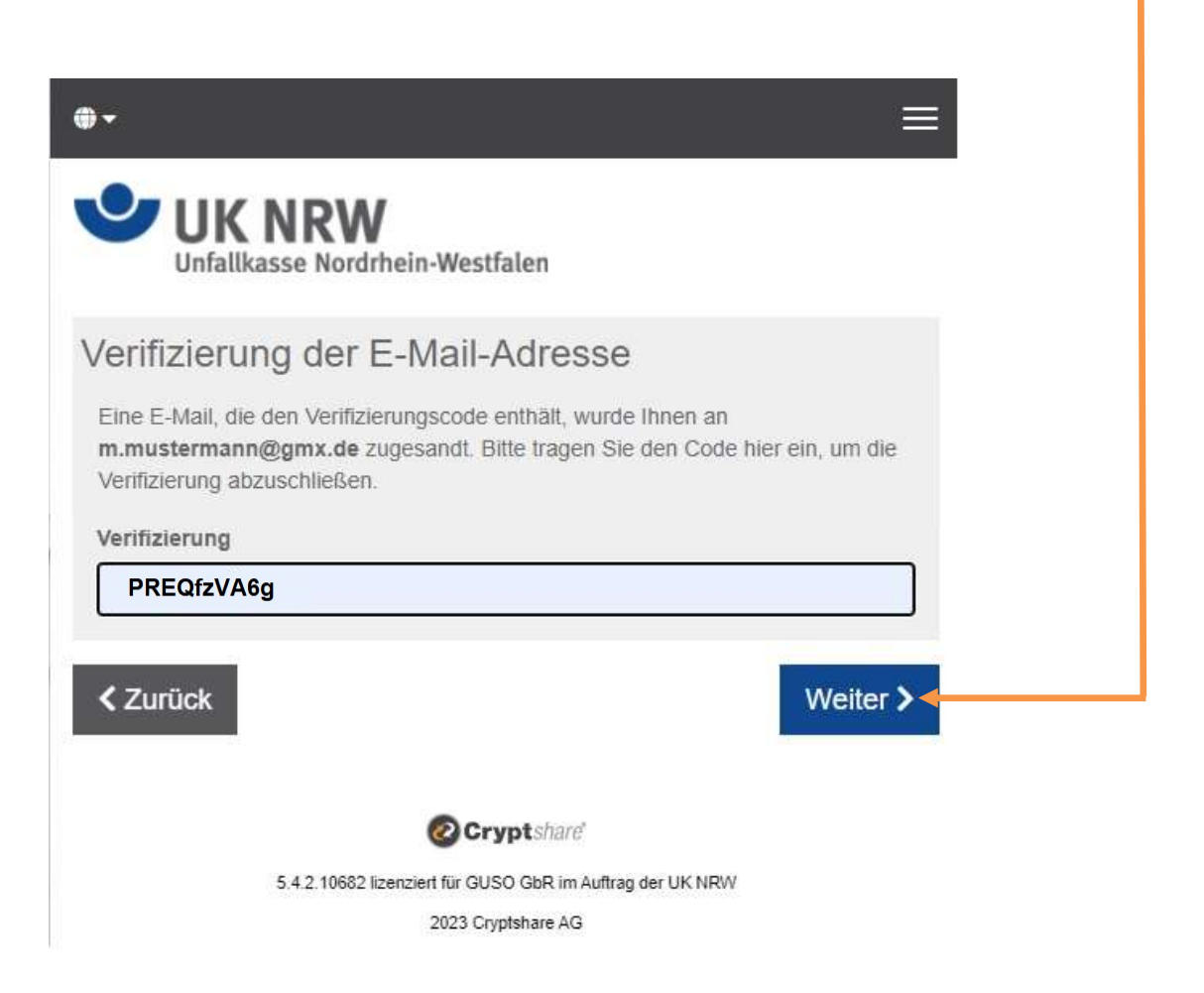

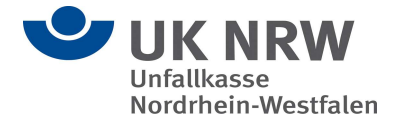

Hier können Sie wie bei einer gewöhnlichen E-Mail die E-Mail-Adresse des Empfängers angeben. Also hier: Hinweisgebersystem@Unfallkasse-nrw.de

Anschließend klicken Sie mit der linken Maustaste auf "Weiter".

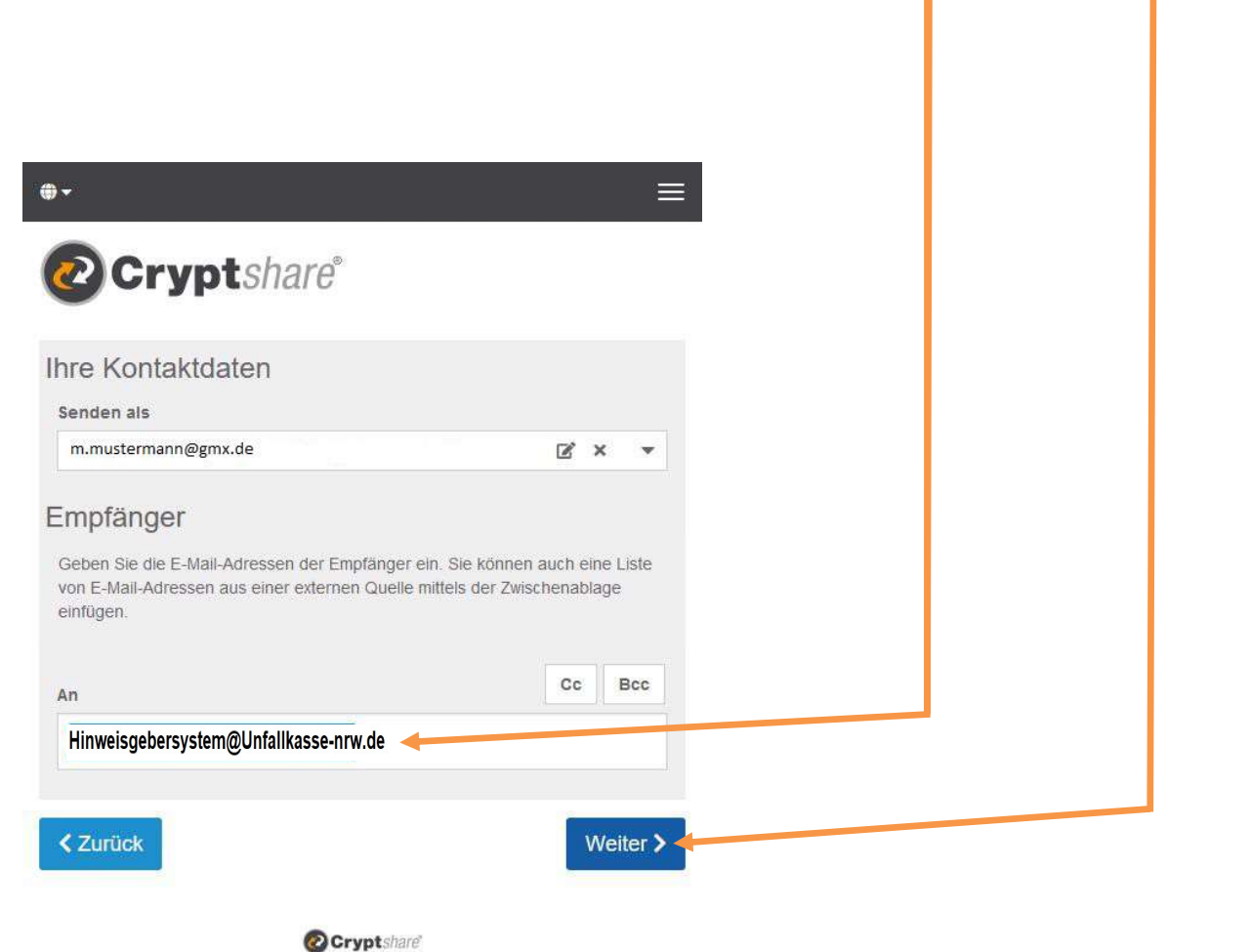

4.8.1.6629 lizenziert für Cryptshare AG (Demo Server) 2021 Cryptshare AG

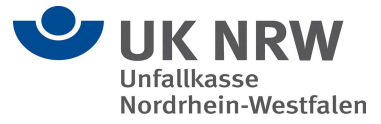

Fügen Sie optional eine vertrauliche Nachricht hinzu, indem Sie mit der linken Maustaste die Schaltfläche "Hinzufügen" auswählen. Mit der sicheren Cryptshare Cloud können Sie nicht nur sicher Dateien versenden, sondern optional auch eine Nachricht verfassen, die ebenfalls verschlüsselt übertragen wird.

Klicken Sie dazu bitte mit der linken Maustaste auf die Auswahlmöglichkeit "Vertrauliche Nachricht hinzufügen".

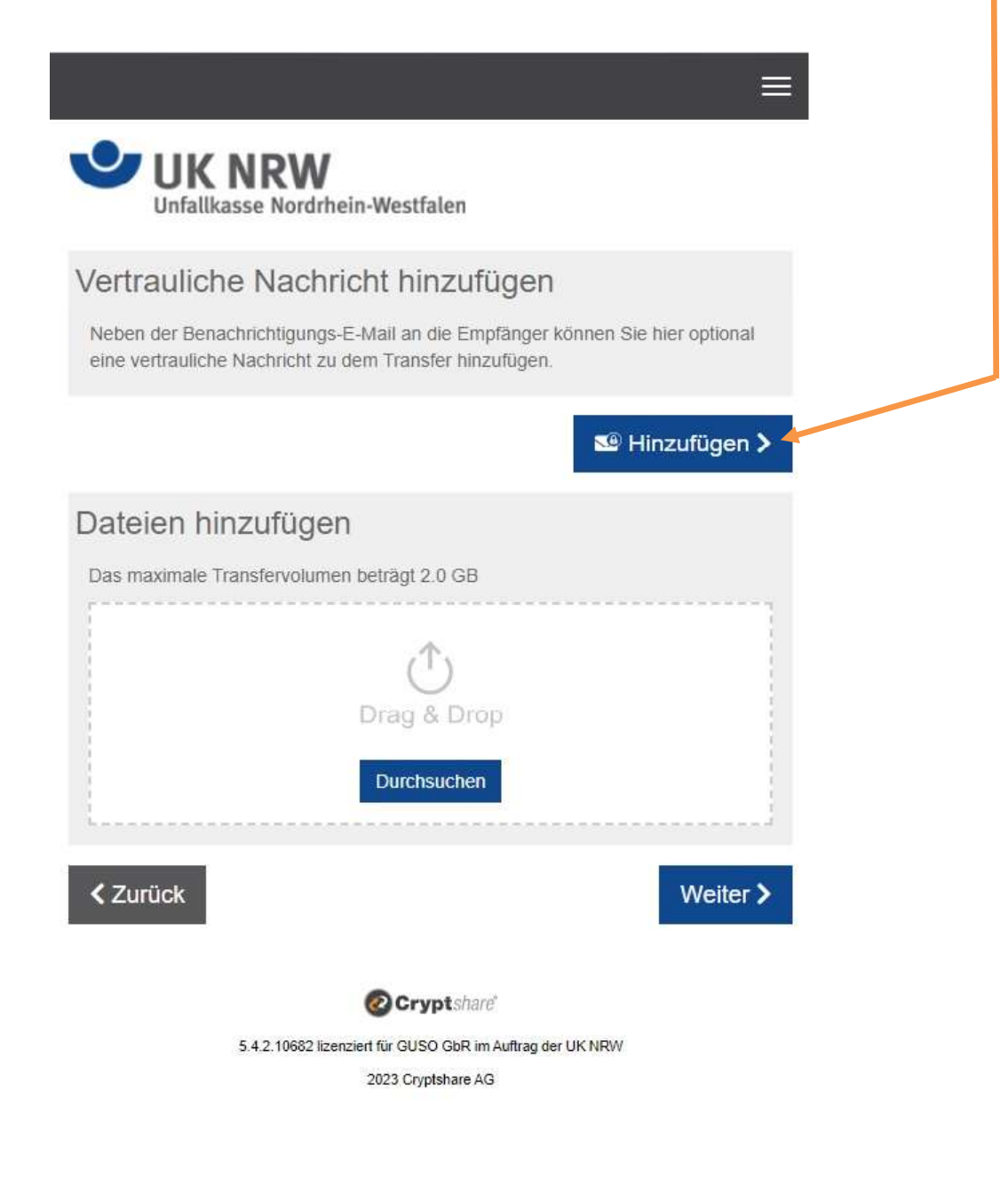

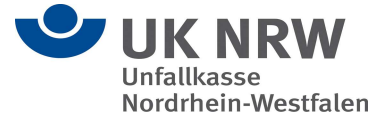

Geben Sie Ihre Nachricht ein und wählen Sie bitte "Speichern" aus.

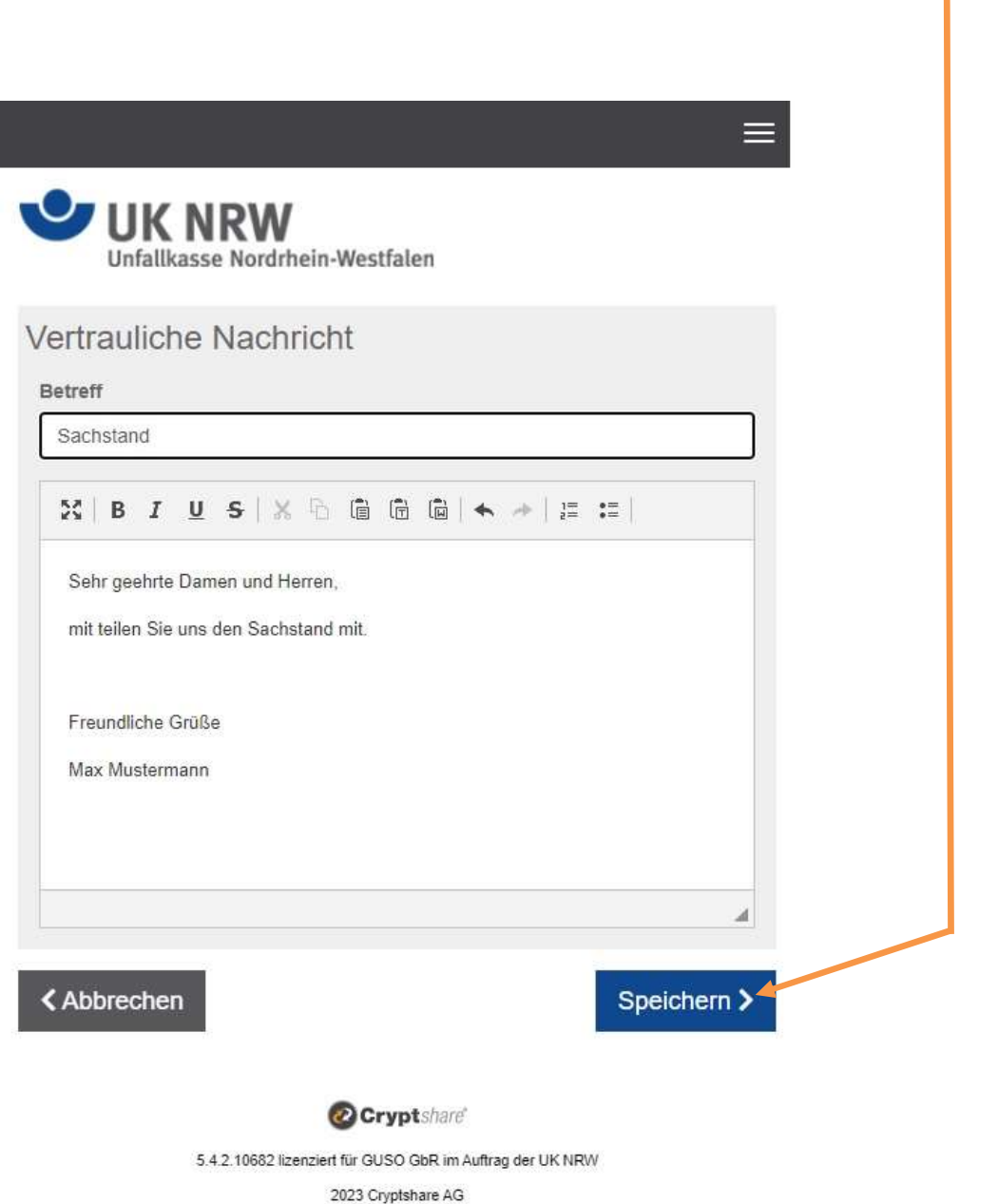

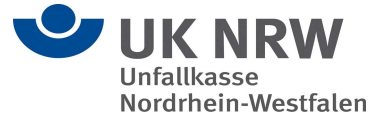

I

Jetzt können Sie unter "Datei hinzufügen" Ihre Dateien wählen, die Sie versenden wollen. Sie haben aber auch die Möglichkeit, die Dateien per Drag & Drop in das gestrichelte Feld zu ziehen.

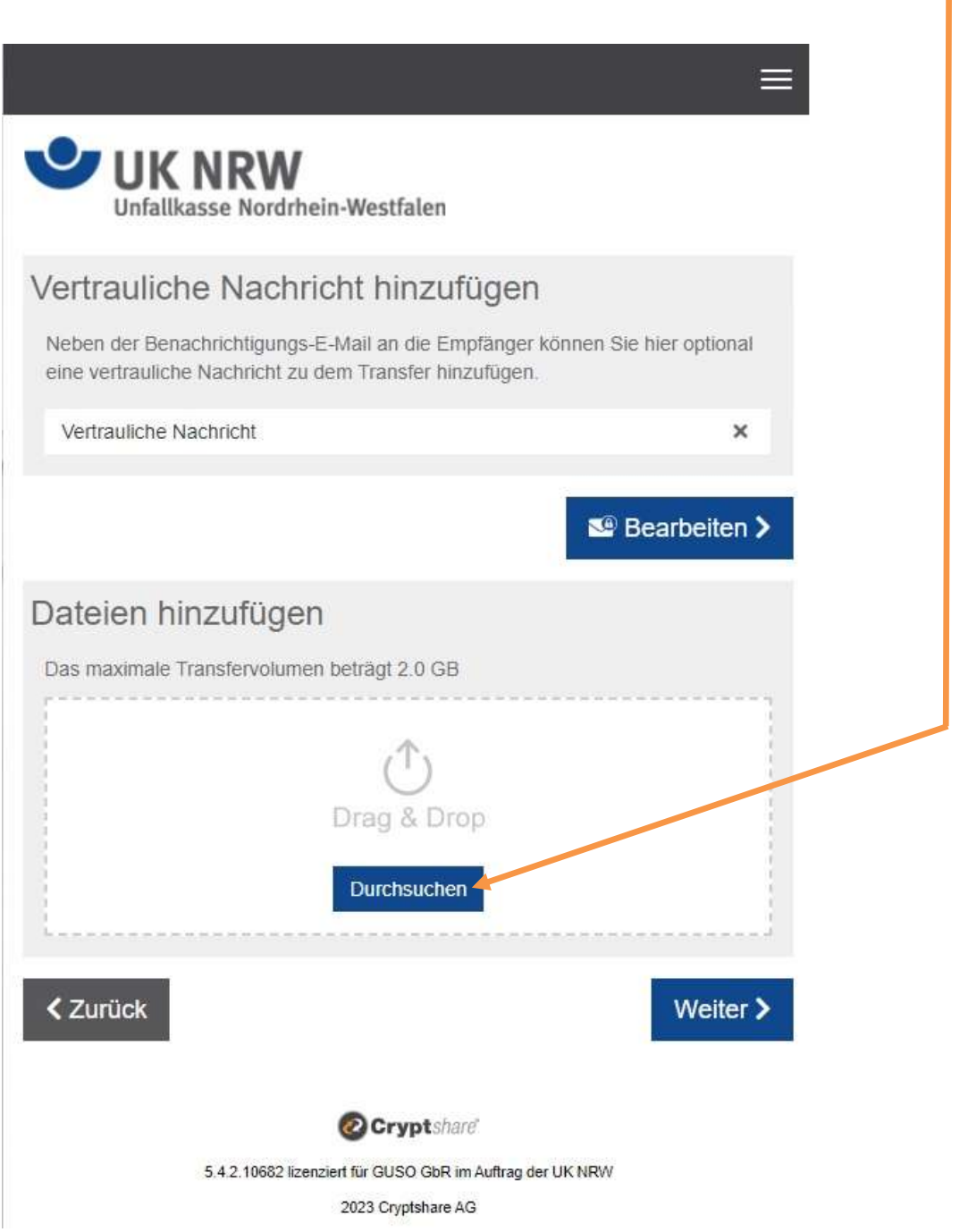

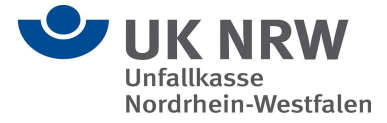

Es öffnet sich jetzt der Datei-Explorer, wo Sie Ihre Dateien auswählen, die Sie versenden wollen. Anschließend klicken Sie mit der linken Maustaste auf den Reiter "Öffnen". **UK NRW** Unfallkasse Nordrhein-Westfalen Vertrauliche Nachricht hinzufügen Neben der Benachrichtigungs-E-Mail an die Empfänger können Sie hier optional C Öffnen  $\times$ eine vertrauliche Nachricht zu dem Transfer hinzufügen.  $\leftarrow$   $\rightarrow$   $\sim$   $\uparrow$   $\qquad$   $\blacksquare$   $\ll$  TRANSFER (\\F... >  $\sim$  0  $\rho$  "Gansler" durchsuchen Vertrauliche Nachricht  $\times$ Neuer Ordner  $\mathbb{R}^2$  . Organisieren v  $\blacksquare$  $\bullet$ Dokumente  $\wedge$   $\Box$  Name Änderungsdatum Typ Downloads Searbeiten > 09.01.2023 15:14 Neues Textdokument.txt Textdok **b** Musik Videos Dateien hinzufügen Lokales Laufwerl iji)  $\mathbf{r}$ Das maximale Transfervolumen beträgt 2.0 GB UKNRW (\\fs89\ TRANSFER (\\FSI TRANSFER (\\FSI 美 Drag & Drop Netzwerk  $\epsilon$ Durchsuchen  $\ddot{\mathbf{v}}$ Dateiname: Alle D. teien (\*.\*)  $\overline{\bigcirc}$  Offnen  $\overline{\smash{\blacktriangledown}}$ Abbrechen **くZurück** Weiter >

> **O**Cryptshard 5.4.2.10682 lizenziert für GUSO GbR im Auftrag der UK NRW 2023 Cryptshare AG

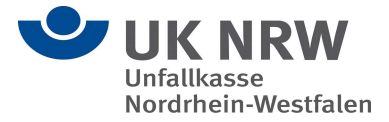

In der Liste unter Dateien hinzufügen, sollte jetzt die ausgewählte Datei aufgelistet sein.

Anschließend klicken Sie mit der linken Maustaste auf den Reiter "Weiter".

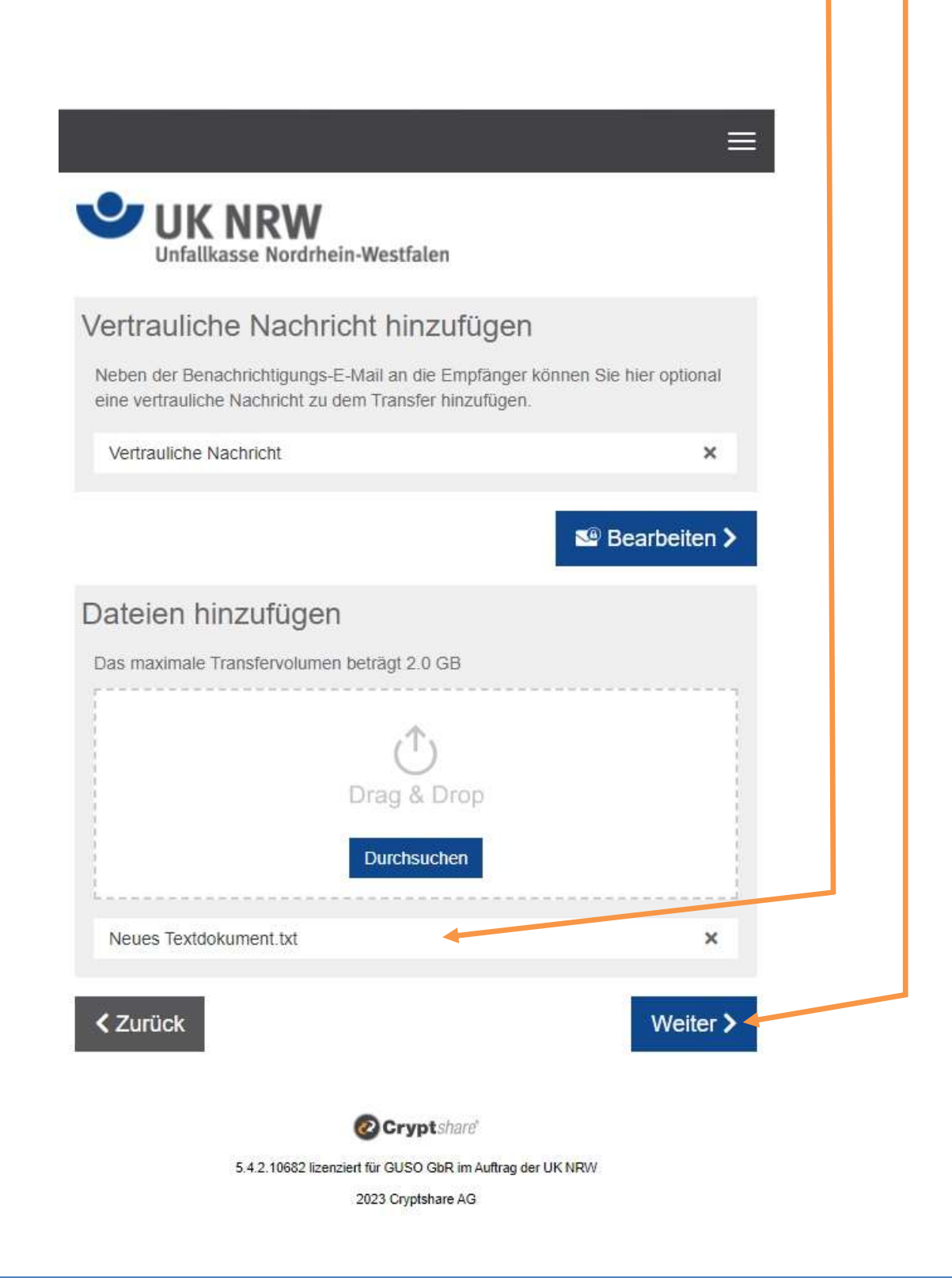

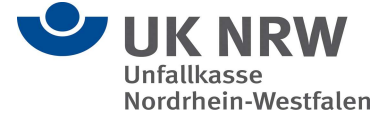

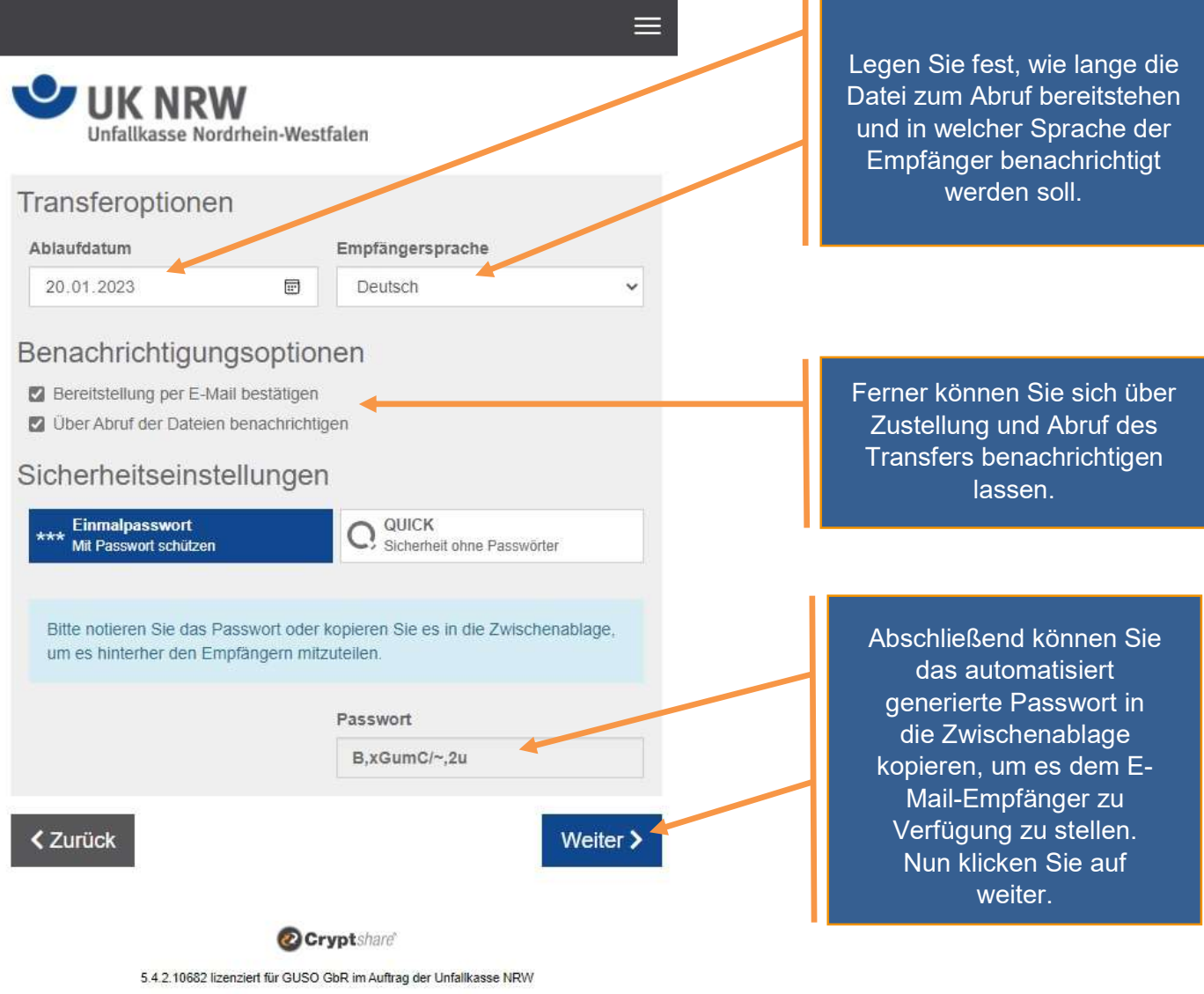

2023 Cryptshare AG

ł

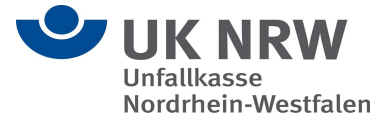

Wichtig: Sie müssen das Passwort dem Empfänger auf einem separaten Weg zur Verfügung stellen derzeit telefonisch, per SMS oder über den Postweg.

Bevor Sie den Transfer starten, bekommen Sie die standardmäßige Nachricht angezeigt, durch die der Empfänger über Ihren Transfer benachrichtigt wird. Sie haben hier die Möglichkeit, die E-Mail und ihren Betreff wie gewohnt anzupassen.

Wenn Sie keine Änderungen mehr wünschen, klicken Sie auf "Transfer starten".

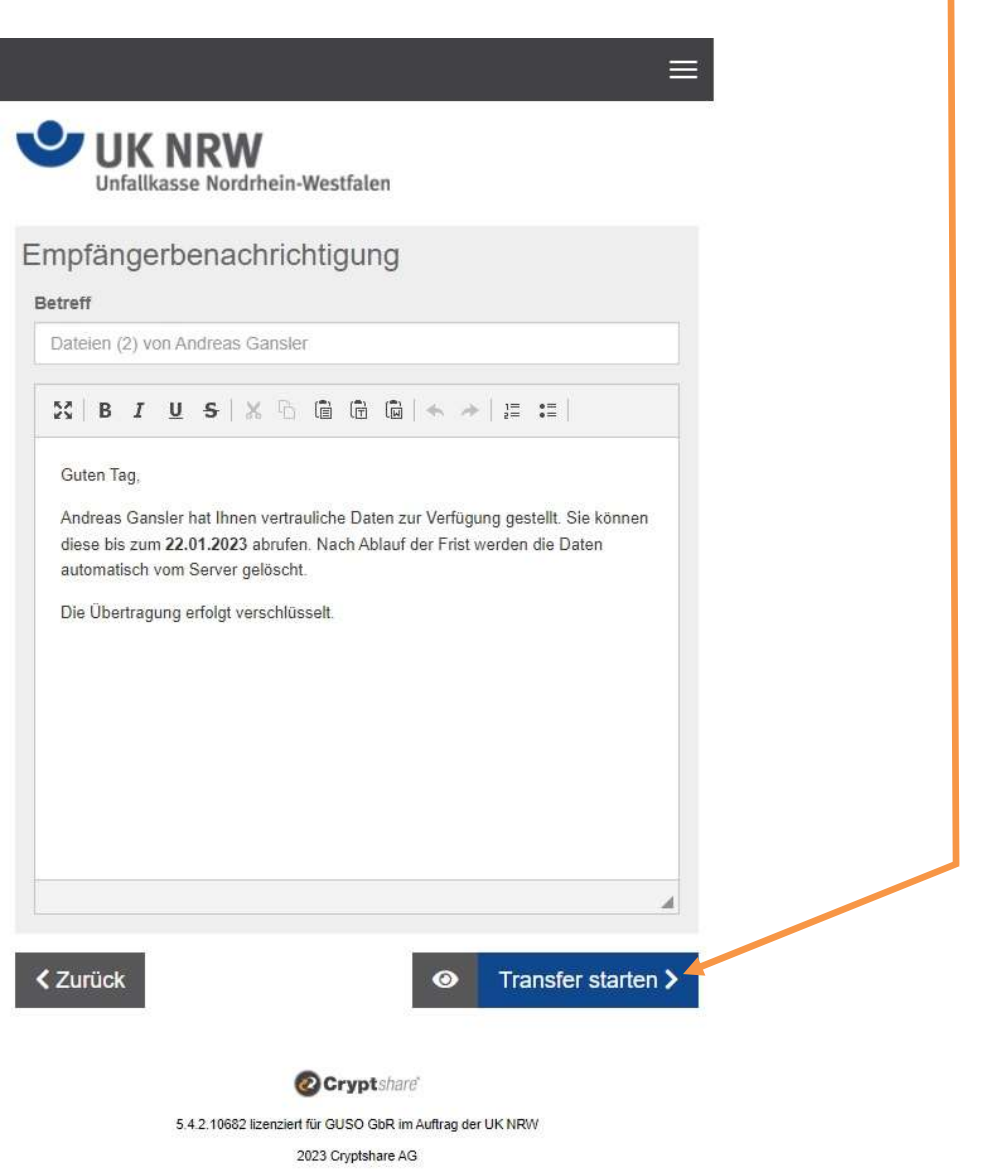

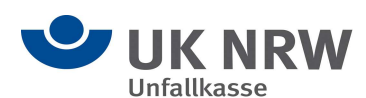

 $\overline{a}$ 

I

### Zusammenfassung

Nachdem die Dateien vollständig hochgeladen wurden, bekommen Sie alle Details zum Transfer noch einmal in einer Übersicht dargestellt.

Dieses Fenster wird auch schon angezeigt, während der Transfer noch auf dem sicheren Server verschlüsselt wird. Dies kann bei größeren Dateien einen Moment dauern. Währenddessen kann in dem Fenster noch keine weitere Aktion durchgeführt werden. Sie können das Fenster aber schon schließen.

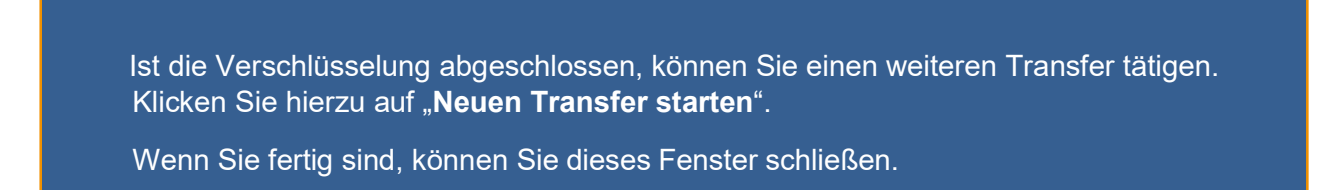

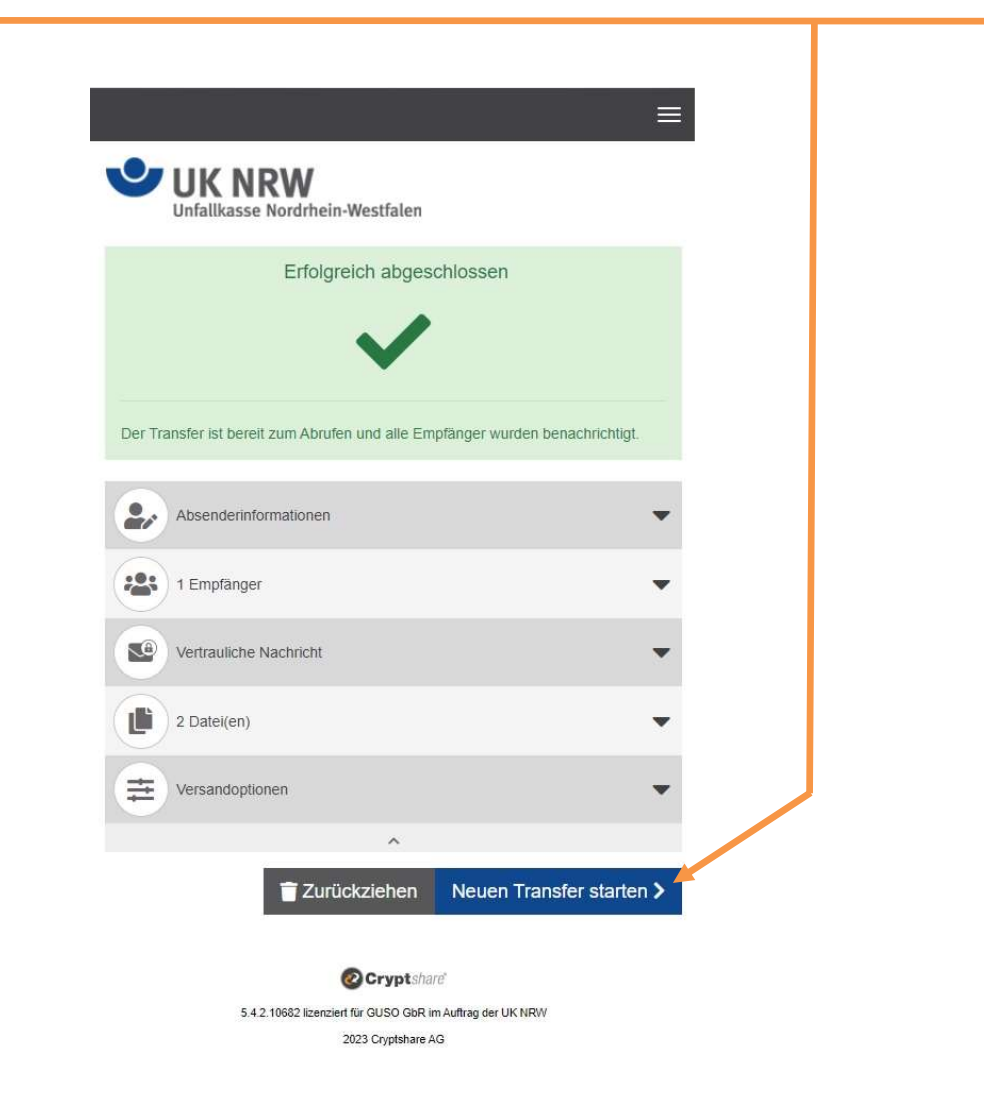